## Inhaltsverzeichnis

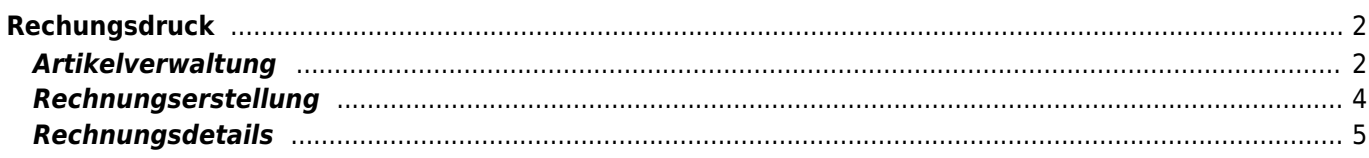

# <span id="page-1-0"></span>**Rechungsdruck**

Breedmaster bietet einen komfortablen Rechnungsdruck für das Zuchtbuchwesen. Über das integrierte Templatesystem kann das Erscheinungsbild einer Rechnung komfortabel mit LibreOffice bzw. OpenOffice bearbeitet und angepasst werden. Alle Rechnungspositionen werden später dann in diese Templatedatei geladen. Als Ergebnis erhält man eine Office-Datei, diese kann ggf. noch weiter bearbeitet werden, bevor sie gedruckt oder als PDF ausgegeben wird.

#### <span id="page-1-1"></span>**Artikelverwaltung**

Die Artikelverwaltung findet sich unter dem Menüpunkt **Faktura → Artikelverwaltung**. Bei den Artikeln handelt es sich um alle Positionen die später in einer Rechnung aufgeführt sein können. Der nachfolgende Bildschirmausdruck verdeutlicht dies:

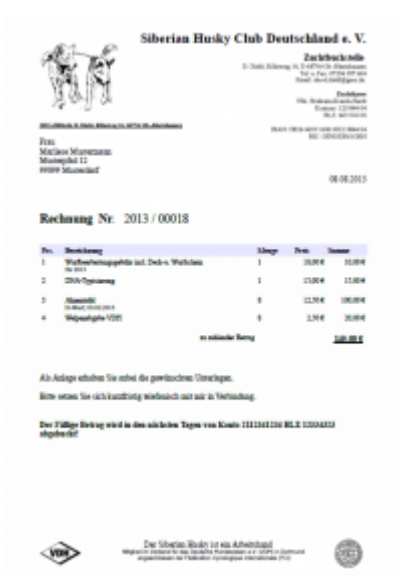

£O

## Artikelverwaltung

Artikel für das Rechnungswesen

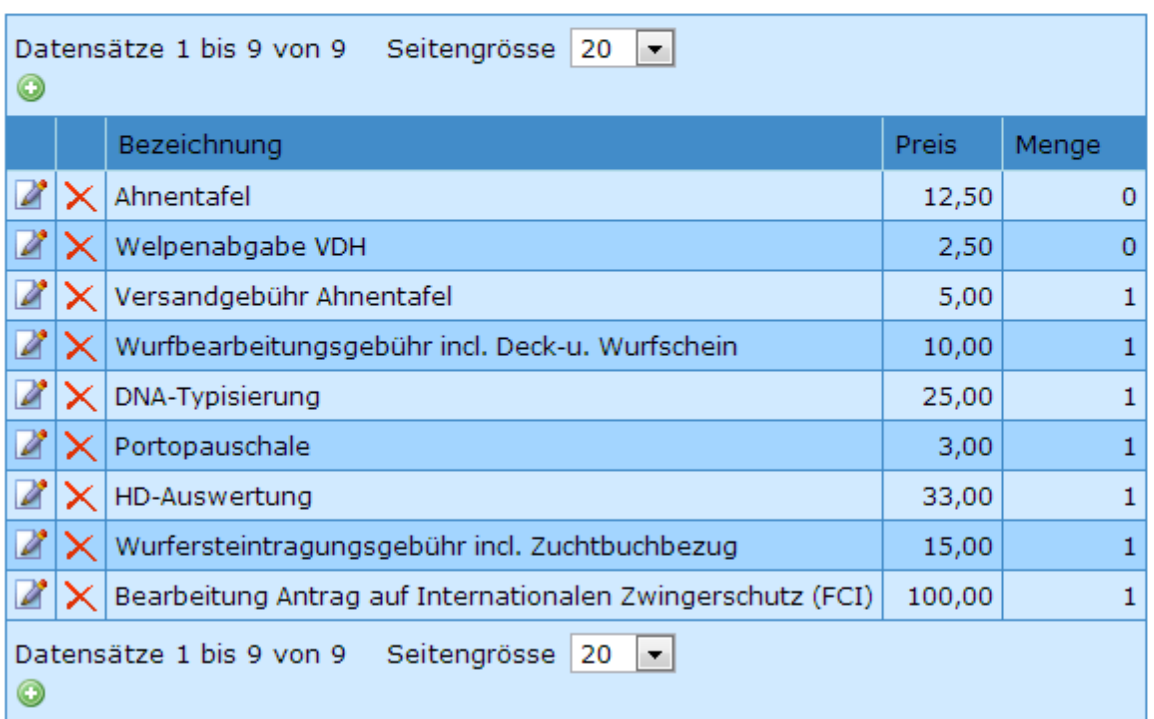

# Artikelverwaltung

Artikel für das Rechnungswesen

#### Zurück

i

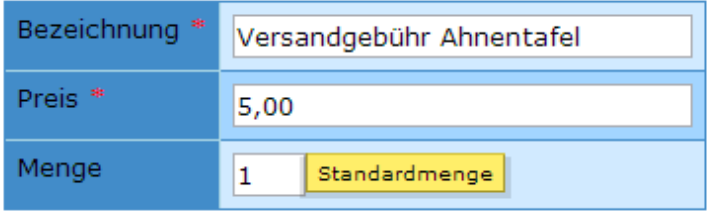

Änderungen speichern

chnung und Preis handelt es sich um Pflichtfelder. Das Feld Menge gibt eine Standardmenge an, welche später automatisch in die Rechnung eingefügt wird. Sinnvoll ist solch eine Standardmengen nur bei Positionen die in immer gleicher Anzahl berechnet werden, so wie Versandkosten oder eine Wurfbearbeitungsgebühr. Bei Positionen die unterschiedliche Mengenangaben beinhalten können, sollte der Wert immer auf 0 gesetzt werden.

#### **Rechnungserstellung**

Zunächst müssen die Stammdaten der Rechnung erfasst werden, hierzu zählen der Empfänger der Rechnung, Zahlungsbedingungen und ggf. Kontodaten für einen Bankeinzug. Hierzu wählt man im Menü **Faktura → Rechnung** erstellen, es öffnet sich folgende Eingabemaske: Im Feld Name kann aus dem Adressdatenbestand der Zahlungsempfänger ausgewählt werden. Sobald 1-2 Zeichen geschrieben werden, erhält man eine Vorschlagsliste mit Namen. Wählt man davon einen Namen aus, so fülln sich die Felder Anrede, Vorname, Nachname, Strasse, PLZ, Ort, Kontonummer und BLZ automatisch mit den in der Datenbank hinterlegten Angaben. Fehlende Angaben können in der Eingabemaske ergänzt werden. **Achtung:**

**Korrekturen/Ergänzungen gelten nur für die aktuelle Rechnung und werden nicht in den Datenbestand der Adressverwaltung übernommen!**

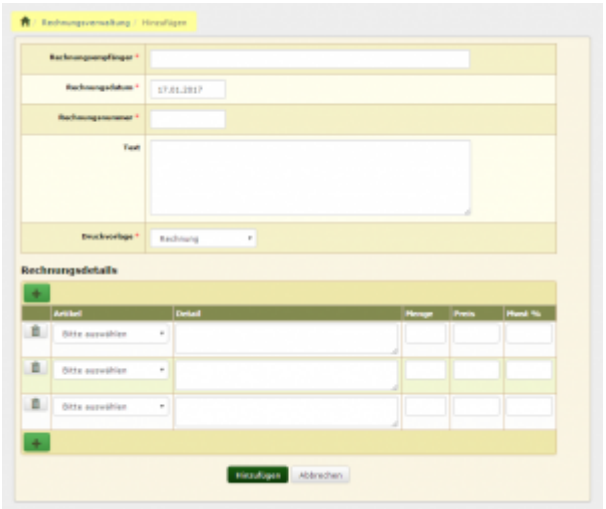

Als Rechnungsdatum wird immer das aktuelle Datum verwendet, kann aber bei Bedarf angepasst werden. Die Rechnungsnummer muss manuell eingetragen werden.

Das Textfeld ermöglicht das Hinzufügen von einen Hinweistext zur Rechnung. Dieser wird unter die einzelnen Rechnungspositionen gesetzt, **aber noch vor den Hinweis auf die Zahlungsmodalitäten.**

Enthalten die Felder Kontonummer und BLZ Werte, so wird unter die Rechnung der Hinweis gedruckt, dass der fällige Betrag eingezogen wird. Bleibt eines oder beide Felder leer, so wird als Text eine Zahlungsaufforderung gedruckt.

Nachdem die Stammdaten gespeichert wurden können die einzelnen Positionen zur Rechnung hinzugefügt werden. Hierzu ist es notwendig auf die Detailseite der Rechnung zu wechseln. Durch Klick auf das kleine Pluszeichen gelangt man zum Link der Rechnungsdetails. Durch ein Klick auf den Zufügen-Button öffnet sich die Eingabemaske:

Nachfolgend eine Musterrechnung die bereits gedruckt wurde. Zu erkennen an dem ausgegrauten Druckersymbol. Die einzelnen Posten der Rechnung (Rechnungsdetails) werden durch klick auf das Plus-Zeichen angezeigt.

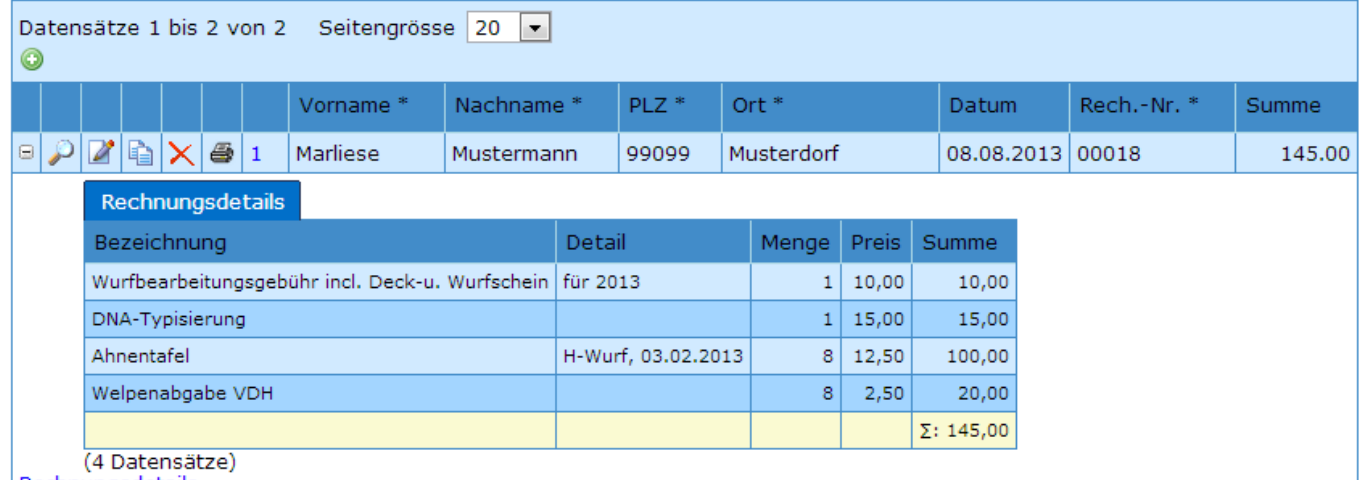

<span id="page-3-0"></span>Rechnungsdetails

#### <span id="page-4-0"></span>**Rechnungsdetails**